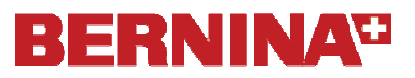

#### *Notes: Garment Uses for the Cutting Tool & Software*

### **CREATING DECORATIVE STITCH ACCENTS**

- Scan the pattern front to capture the neckline and center front. Crop as necessary and save the file to your desired location. Name the file, *Front Yoke*. Repeat for the back yoke, naming the scan, *Back Yoke*. Repeat for the lower sleeve, naming the scan, *Sleeve.*
- Open *BERNINA CutWork Software*.
- Make sure that *Create New* is selected in the wizard.
- Click *Next.*
- Place a dot in front of *From File.*
- Click on *Browse*.
- Navigate to the location of the saved scans.
- Select the *Sleeve*. Click on *Open*.
- Click on *Next*.
- In the *Artwork Image* dialog box, select *Open as Backdrop*.
- Click on *Next*.
- In the Fabric dialog box, open the *Embroidery Normal* category by clicking on the +.
- Select *Standard Normal* from the *Fabric Type* and choose a background color.
- Click *Finish.*
- Click on the *Manage Hoop Options* icon.
- In the Select Hoop drop-down menu, choose *Bernina 400 x 150 Mega Hoop # 44.*
- Click *OK.*

#### **Create Placement Line**

- Select the *Create Outline Shape* icon.
- Hold the *Shift* key down and trace across the sleeve hem (where the hem is turned up) with two left clicks.
- To activate the line, *right click*.
- Hit the space bar to select the line.
- Select *Edit Shape Nodes* if necessary to edit the line.

#### **Adding Decorative Stitches**

- Select the *Create Outline Shape* icon.
- Select a new color by clicking on the upper left of a color chip in the *Thread Palette*.
- When the dialog box opens, make sure that *Make that color default for new* graphic object is checked and *For that design only*. Click *OK*.
- Hold the Shift key down and draw across the sleeve with two left clicks where you wish to add a row of decorative stitches.
- Right click to end each line. Repeat drawing lines as many times as you need to create the rows of stitches. *See notes*.
- Select each line and choose the type of stitch for each drawn line in *Object Properties*. Hit *Enter* to activate.

*Be sure to scan at 100%. A low resolution can be used when scanning to save space on your computer. The scans will just be used as a backdrop for drawing.* 

Depending on the orientation of the scan, you may wish to work with a rotated hoop. If that is the case, click on Rotate by 90° before clicking OK.

If the hoop is not visible, select View> Hoop. A check mark needs to be placed in front of hoop.

If the Create Outline Shape is not visible, click on the black triangle in the lower right hand corner and drag your mouse to select the tool.

Changing the colors for each line will make it easy to edit each row of stitches. You may also draw all the lines with the same color; then select all of the decorative stitches and break them apart or you can create them as separate objects by right clicking twice while creating them.

Stitches used in the sample were stitch 110, 156, and 65.

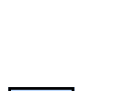

# **BERNINA®**

- Adjust the width of the stitch in *Tool Options* if desired.
- Hit *Enter* to activate the changes.
- Select the three decorative stitches by holding the *Ctrl* key and clicking on each line.
- Click on the *Equal Horizontal Spacing* or *Equal Vertical Spacing i*con, depending on the orientation of your stitches.
- Adjust the colors of the decorative stitches if they need adjusting by selecting the line and selecting an outline color.
- Select *File> Save As*; navigate to the location to save the file and name the file, Decorative Stitches.
- Click on the *Export* icon and send to your machine of choice.

### **EMBROIDERED GROMMETS**

- Select *File> New*. *Create New* should be checked.
- Click *Next.*
- Place a dot in front of *From File.*
- Click on *Browse*.
- Navigate to the location of the saved scans.
- Select the *Front Yoke*. Click on *Open*; then click on *Next.*
- In the *Artwork Image* dialog box, select *Open as Backdrop*.
- Click on *Next*.
- In the Fabric dialog box, open the *Embroidery Normal* category by clicking on the +.
- Select *Standard Normal* from the *Fabric Type* and choose a background color. Click *Finish.*
- Click on the *Manage Hoop Options* icon.
- In the *Select Hoop* drop-down menu, choose the largest hoop available for your machine. Click *OK.*

### **Create Placement Line**

- Select the *Create Outline Shape* icon.
- Trace across the shoulder seam and around the neckline on the cutting line, not the stitching line. *See instructions for drawing in notes column at the right.*
- To finish the line, *right click*.
- Hit the space bar to select the line.
- Select *Edit Shape Nodes* if necessary to edit the line.

### **Create Embroidered Grommets**

- Select the *Create Ellipse* icon.
- Select a new color by clicking on the upper left corner of a color chip. Click *OK* at the bottom of the Pen Options dialog box.
- While holding the *Ctrl* key, draw three circles across the yoke. These can be all the same size, aligned along the yoke or scattered.
- To edit any of the drawn circles, select the circle, select *Edit Shape Nodes*, and edit as necessary. *See notes at right.*
- Hit the space bar when finished editing.

*Notes:* 

All the decorative stitches can be left as different colors or they can all be selected and one color chosen. Keep the placement line a different color to create a color stop.

If the Jumbo hoop or Mega Hoop are not an option for you, keep your placement line and the grommets within the hoop boundaries or divide your finished design into multiple hoopings.

If the hoop isn't visible, select View> Hoop.

Hold the shift key down as you left click to make straight lines; left click without the shift key to make curved lines. To finish the line, right click.

Backspace will erase one node at a time.

To move the circle, click on the center node and move as desired. To resize the circle, click on the perimeter node and drag outward to increase the size, inward to decrease the size. Hold the Ctrl key as you resize to snap the object to guidelines.

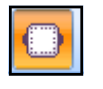

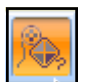

# **BERNINA<sup>D</sup>**

- Select the neckline placement line; then select *Edit> Invert Selection.*
- Click on *CutWork* in *Object Properties*.
- Place a check mark in front of Running Before.
- Change the *Offset* to 1 mm. Leave the length and passes at the default settings.
- Place a check mark in front of *Satin Serial*.
- Change the width of the stitch by changing the *Outline* value in *Tool Options* to 5 mm.
- While they are all selected, right click and select *Combine*.
- Select *File> Save As*. Navigate to the desired location to save the file. Name the file *Embroidered Grommets, Right Front* and click on *Save*.
- Repeat the necessary steps to create a left front, making sure to mirror the complete design. Save the file as *Embroidered Grommets Left Front.*
- Repeat the steps for the back yoke as well. Save the file as *Embroidered Grommets Back Yoke*.
- Export each file to the machine of your choice, but don't close the file.

### **EDGED BORDERS**

- While the saved *Embroidered Grommet* files are still open, click on the *Measure* tool.
- At the lower yoke edge of the front yoke, click at the armscye stitching line and drag to the center front. Record the measurement. Repeat for the back yoke, measuring from stitching line to stitching line. Hit the space bar.

### **Creating Borders: Method 1: Drawn CutWork Border**

- Drag guidelines in place on the design screen. Place two guidelines parallel to the yoke seamline by clicking on the appropriate ruler and dragging a guideline to the stitching line of the lower yoke. Drag another guideline so that it is 1 cm above this line. Place perpendicular guidelines by clicking and dragging on the opposite ruler; place these every 2 cm, beginning at the yoke center and extending the guidelines across the yoke to the stitching line of the armscye seam of the yoke.
- Select a third color for the border (*see earlier instructions*).
- Select the *Create Bezier* tool. Begin at the cross section of a horizontal guideline and a vertical guideline at a center front of the pattern. Hold the *Ctrl* key while left clicking across the guidelines, alternating from the lower guideline to the top guideline across the bottom of the pattern. The line will snap to the guidelines. Right click to activate the line.
	- Hit the space bar to select the line.
	- Select *Edit> Copy*; then *Edit> Paste*. While the copy is selected, click on a fourth color in the *Thread Palette*.

*Invert Selection is an easy way to select all but one of the objects in a design.* 

*If you wish to make an asymmetric arrangement in the front, mirror the Right Front file, ungroup, break the combined grommets apart; then edit the circles as desired. Remember to select all the grommets, right click, and re-combine them before saving the file for the left front.* 

*Mirror x vs. mirror y will depend on the orientation of the yoke.* 

*The measurements will be needed if you choose to create the border in BERNINA Embroidery Software* 

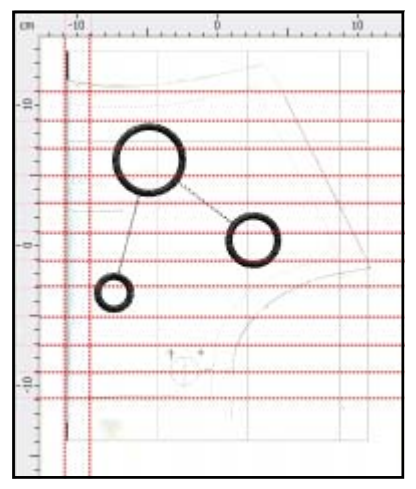

*When dragging and placing guidelines, use the rulers to help place the lines evenly on the screen.* 

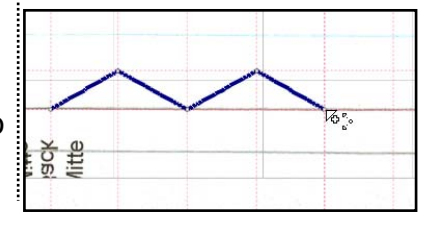

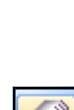

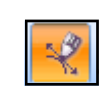

# **BERNINA®**

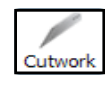

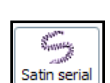

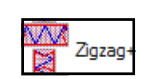

- Select the first drawn line. Click on the *CutWork* icon in Sequence Manager. *See notes at right.*
- Place a check mark in front of *Running Before*. Change the *Offset* to -1 mm. *See notes at right.*
- Select the copy of the drawn line in *Sequence Manager*. Select *Satin Serial* icon. Change the *Outline* value in *Tool Options* to 4 mm.
- Hit *Enter* to activate all the changes.
- Place a check mark in front of *Underlay* in *Object Properties*  and select *Zigzag +* for the underlay type.
- Select the neckline placement line and the grommet layer of the file while holding *Ctrl* and hit *delete*.
- Select a new color, click *OK* in the dialog box, and draw a straight line across the lower edge of the yoke using the *Create Bezier* tool.
- Hit the space bar to select the straight line and move the layer to stitch first in *Sequence Manager*.
- Select *File> Save As*. Navigate to the location to save the file and name the file, *Edged Border Right Front.* Click *Save*.
- Repeat for the Left yoke and the Back yoke, renaming them as: needed.
- *Export* all files to the machine of your choice. *Close* the files.

# **BUTTONHOLES**

- Create a placement line and add buttonholes in *BERNINA Embroidery Software.* Save the file in .exp format to be imported into *BERNINA CutWork software.*
- Select *File> New*. *Create New* will be selected.
- Click on *Next.*
- Select *From Embroidery*. Click on *Browse.*
- Navigate to the saved *Buttonhole* file. Select it; click on *Open.*
- Click on *Next.*
- Select the type of fabric and the color of the background.
- Click on *Next.*
- Select the thread brand and click on *Finish.*
- *Zoom In* for accuracy.
- Select the *Measure* icon.
- Click on the lower edge of the first buttonhole and drag to the top of the next buttonhole. Record the distance that is measured.
- *Zoom in* again on the top buttonhole and select it.
- Select the *Create Bezier Shape* icon.
- Select a different color from the *Thread Palette*.
- Draw a line in the center of the buttonhole, right click to set the line.

*Notes:* 

*If Auto Sequence is activated, deactivate it to show all the layers of the design.* 

*The Offset may need to be a + number depending on the orientation of the scan. The running before line should be toward the shoulder seam.* 

*This created line will serve as a placement line for the lower yoke edge.* 

*See the handout for creating buttonholes in BERNINA Embroidery Software.* 

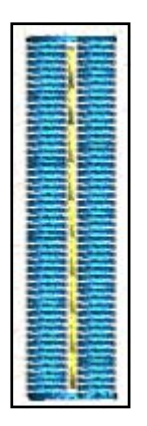

# **BERNINA<sup>U</sup>**

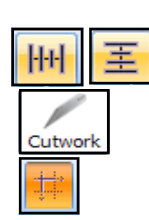

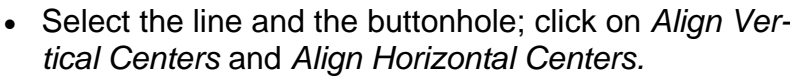

- Select the drawn line and click on *CutWork.*
- Select *Create Rectangular Array* icon.
- In *Tool Options*, select four for the number of *Vertical Copies* and one for the number of *Horizontal Copies.*
- Change the *Vertical Spacing* to what was measured earlier.
- Click on *Apply Rectangular Array.*
- While the buttonholes are selected, right click, and select *Combine.*
- Select the *Create Rectangle* icon and draw around all the buttonholes; select and move to stitch just before the cutting layer in *Sequence Manager*.
- Place a check in front of *Length* and change the length to 5 mm.
- Select *File> Save As*. Navigate to the location to save the file and name the file *Buttonholes*.
- Click *Save*.
- *Export* the file to the machine of your choice.

## **GARMENT LABELS**

- Select *File> New*. Make sure *Create New* is selected. Click on *Next* in the wizard.
- Select *New Graphic* and select a hoop size if desired. Click *Next*.
- Select the type of fabric and the color of the background. Click *Finish.*
- Select the *Create Freehand Shapes* tool.
- Draw a short path in the design screen by clicking and dragging a line.
- Select the *Edit Text* tool. Click anywhere on the screen.
- Type your name.
- Click on *Rectangle Selection* icon.
- Hold the *Ctrl* key to select the path.
- Right click and select *Apply Path.*
- Edit the text and/ or path as needed. *See notes*.
- Select the *Create Rectangle* tool and draw a rectangle around the text. Hit the space bar.
- Select *Edit> Select All*. Click on *Align Centers Horizontally* and *Align Centers Vertically.*
- Select the rectangle border and select your desired running stitch in *Object Properties*.
- Select *Edit> Copy*; then *Edit Paste*.

*Multiply the measured distance by 10 to convert from centimeters to millimeters.* 

*You may wish to zoom in on each buttonhole and check to see if any editing needs to be done before combining.* 

*This rectangle will serve as a basting box for the buttonholes.* 

*The drawn line should be gentle and not severe or there will be a lot of editing to do.* 

#### *Editing text with a path*

By selecting *Edit Shape Nodes,*  you can edit the path by moving the nodes or the control handles of the nodes.

To edit the text, select the *Selection Rectangle* and select the *Edit Text* tool. You can change the font type, the size, and the style (bold), as well as add or delete letters with the text.

After editing, reapply the path by selecting all, right clicking, and selecting Apply Path. Select the path and delete the path.

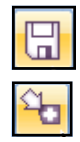

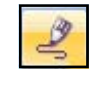

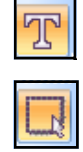

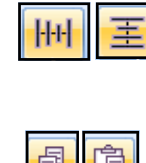

# **BERNINA<sup>G</sup>**

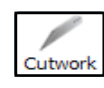

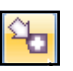

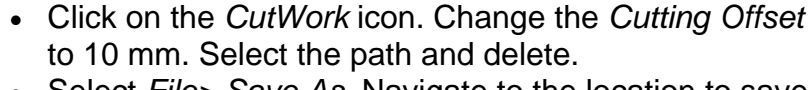

- Select *File> Save As.* Navigate to the location to save the file and name the file, *Label*. Click on *Save*.
- *Export* to the machine of your choice.

# **CREATING FRINGE**

- Repeat the steps to create a *New Graphic* file in the wizard.
- Click on *Manage Hoop Options* and select the desired hoop from the drop down menu.
- Select the *Create Bezier Shape* icon and draw a straight/curved line as needed for the placement line.
- Right click twice after drawing the line—once to set the line and the next time to begin a new line.
- Select a second color as instructed earlier.
- Create another line perpendicular to the placement line as long as the finished fringe length needs to be. Begin the drawn line the desired distance from the placement line.
- Select the cut line and select the *Create Rectangular Array* icon.
- Change the values as needed in the *Tool Options*.
- Change the *Vertical Spacing* to the width of the finished cut fringe. (the space between the cuts)
- The *Horizontal Copies* will be one as only one row is being created.
- Increase the *Vertical Copies* by clicking on the up arrow in *Tool Options*. Hit *Enter* to activate.
- Click on *Apply Rectangular Array.*
- While the array is selected, click on the *CutWork* icon and click on *Combine*. *Deselect.*
- Select a third color and the *Create Bezier* shape to draw a line at the end of the fringe cuts.
- Select the line by hitting the space bar and click on the *CutWork* icon.
- Select *File> Save As* and navigate to the location to save the file. Name the file, *Fringe* and click on *Save.*
- Click on the *Export* icon and send the design to the machine of your choice.

If the hoop is not visible, select *View> Hoop*.

Left clicks with the Create Bezier tool form straight lines It is the easiest tool to use for creating fringe. Right click to set the line.

*If you forget to right click twice when drawing the lines, you may break apart the objects by selecting the objects, right clicking, and selecting Break Apart.*

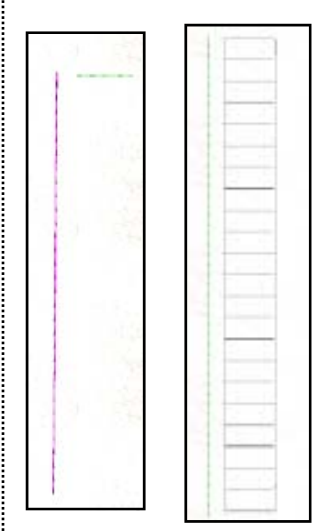

*Remember in Tool Options, you can specify the exact measurement.* 

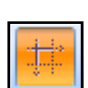

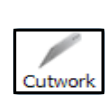

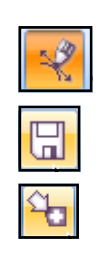